# **Notice démarches simplifiées**

Ce tutoriel vous aidera à déposer votre dossier de demande en ligne de subvention DETR-DSIL sur démarches simplifiées.

### **1. CONNEXION SUR LA PLATEFORME DEMARCHE SIMPLIFIEE**

Pour cela vous devrez vous connecter en cliquant sur le lien de la démarche (Demande de subvention au titre de l'aménagement du territoire DETR - DSIL 2021 disponible sur le site internet de la préfecture des Vosges (Vosges.gouv.fr, rubrique *Politiques Publiques*, *Collectivités locales – Intercommunalité* puis *Dotation d'équipement des territoires ruraux (DETR) - Dotation de soutien à l'investissement local (DSIL)*).

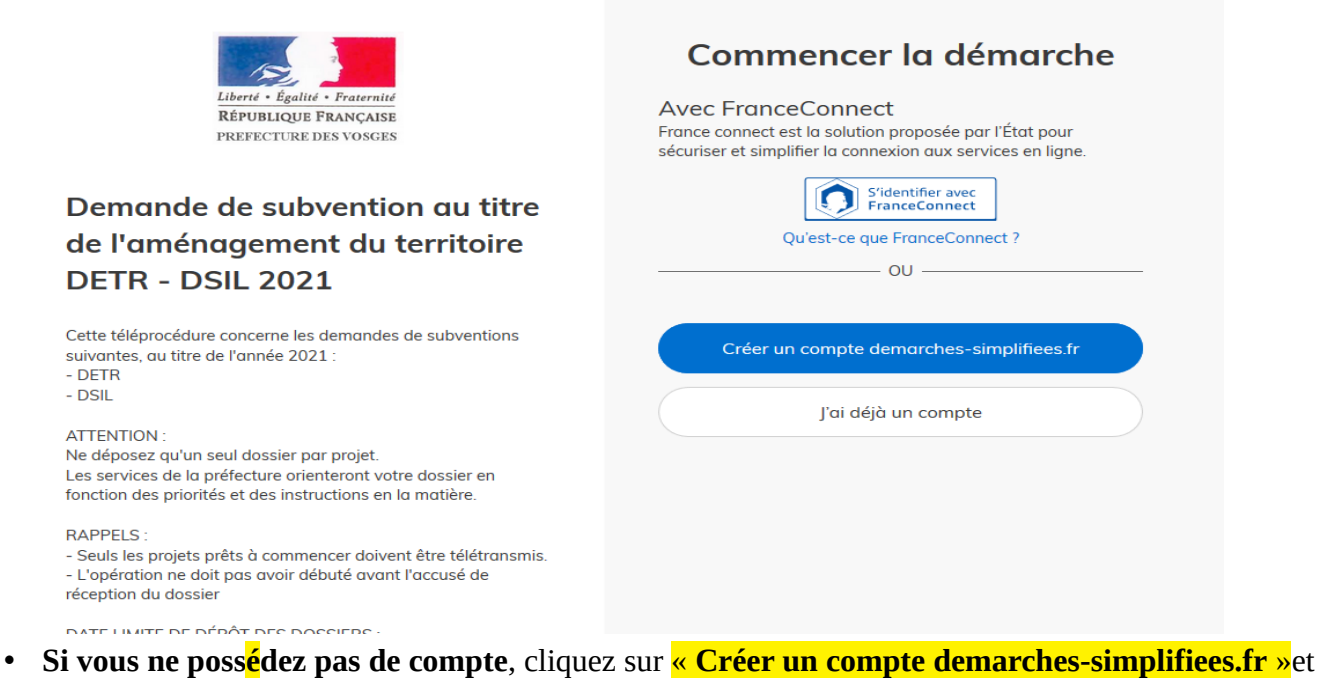

créez votre compte en entrant une adresse mail et en saisissant un mot de passe puis **Créer votre compte ;**

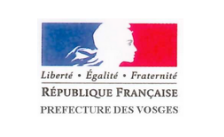

### Demande de subvention au titre de l'aménagement du territoire DETR - DSIL 2021

Cette téléprocédure concerne les demandes de subventions Cette téléprocédure concerne les de<br>suivantes, au titre de l'année 2021<br>- DETR  $-$  DSII

**ATTENTION** Ne déposez au'un seul dossier par projet Les services de la préfecture orienteront votre dossier en<br>fonction des priorités et des instructions en la matière.

**RAPPELS** var i EES .<br>- Seuls les projets prêts à commencer doivent être télétransmis. - L'onération ne doit pas avoir débuté avant l'accusé de réception du dossie

DATE LIMITE DE DÉPÔT DES DOSSIERS Le 30 novembre 2020 pour les projets de plus de 50 000 € de<br>subvention demandée, le 28 février 2021 minuit pour les autres docciare Les dossiers déposés au delà de cette date ne seront pas instruits

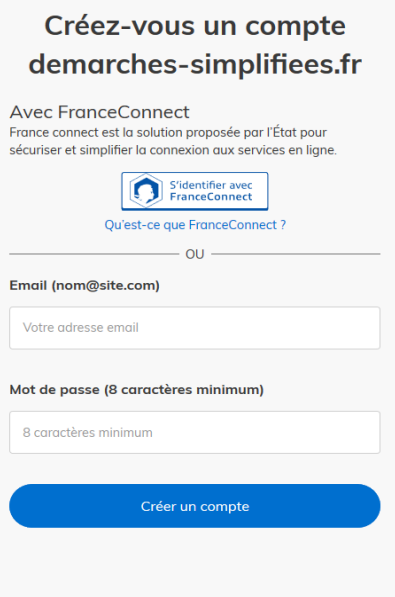

• Si vous avez déjà un compte, cliquez sur **J'ai déjà un compte** et connectez-vous avec vos identifiants. Si vous avez oublié votre mot de passe et si vous ne le connaissez pas, cliquez sur **Mot de passe oublié.** Si un compte existe avec l'adresse mail saisie, vous recevrez dans la boite de réception de cette adresse un message pour réinitialiser le mot de passe.

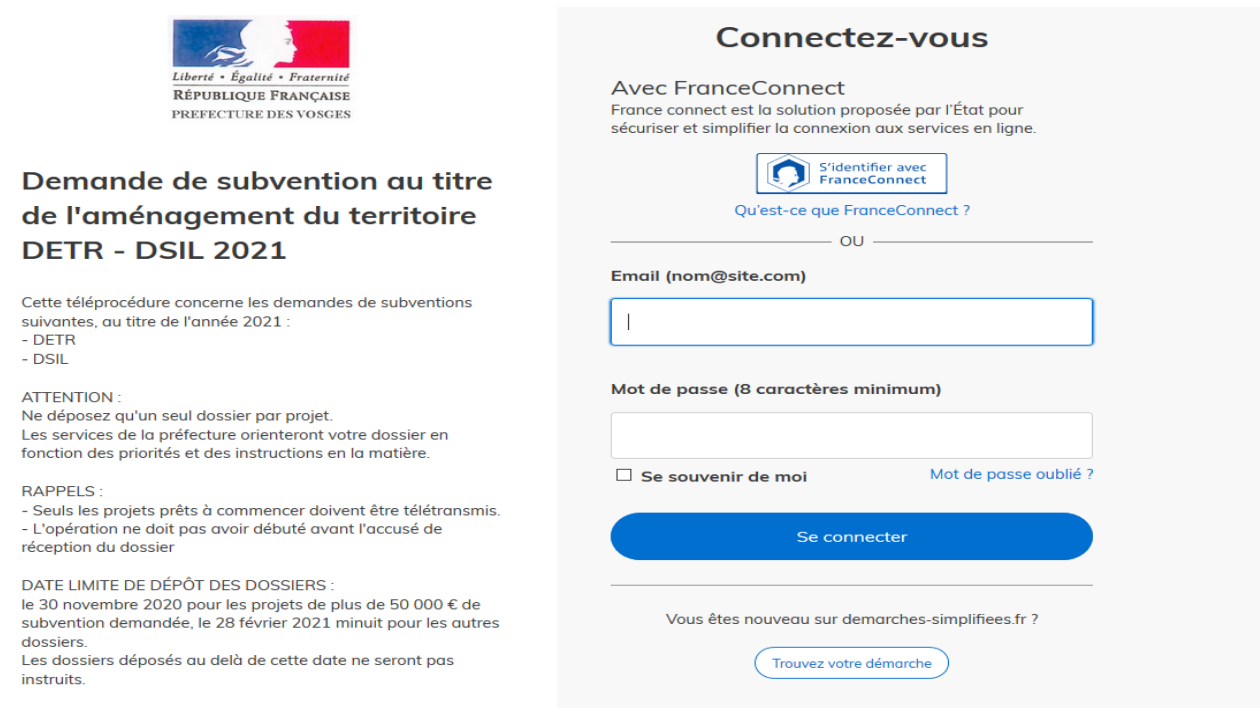

Une fois connecté, vous pouvez vous connecter à vos dossiers en cours si vous en avez, sinon, vous pouvez commencer un nouveau dossier.

Munissez vous du **numéro SIRET** de votre collectivité au nom de laquelle vous allez déposer votre demande de subvention pour pouvoir commencer.

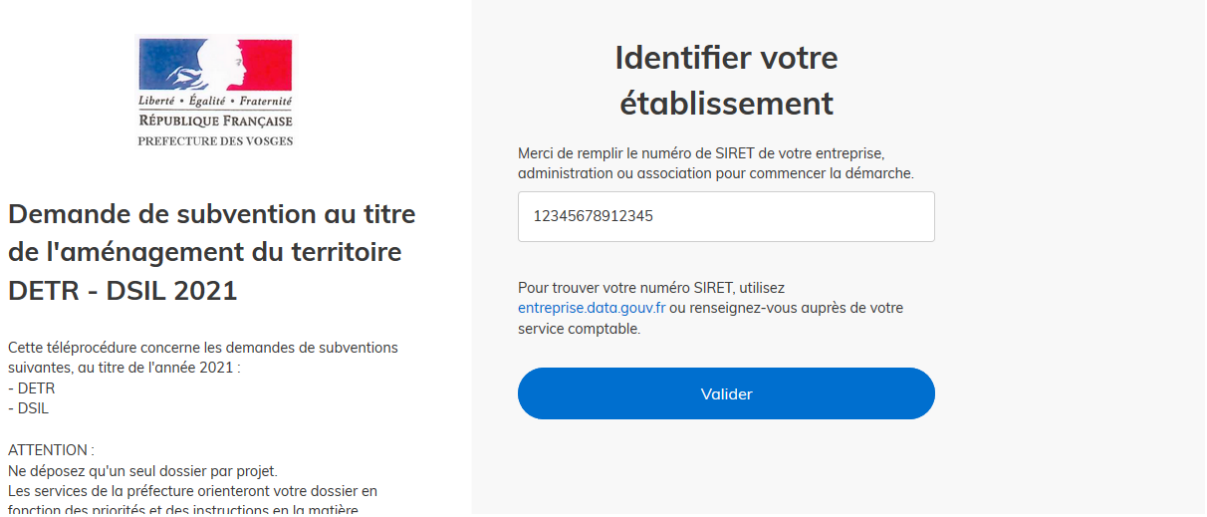

Saisir le numéro SIRET à 14 chiffres de votre collectivité et **valider** :

Une fois celui-ci validé, les informations relatives à votre collectivité s'affichent. Cliquer sur **Continer avec ces informations** si le SIRET est correct, sinon cliquez sur **Utiliser un autre SIRET** ;

# Informations sur l'établissement

Nous avons récupéré auprès de l'INSEE et d'Infogreffe les informations suivantes concernant votre établissement.

Ces informations seront jointes à votre dossier.

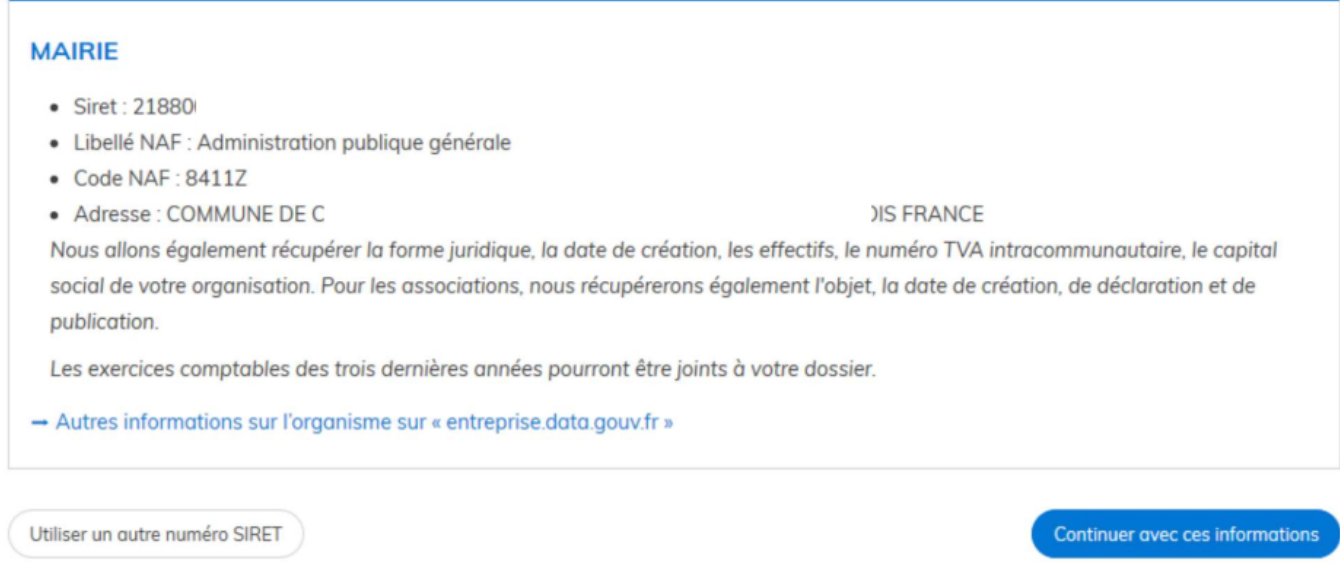

# **2. PREPARATION DES PIECES NECESSAIRES AU DEPOT DE DOSSIER**

Avant de déposer un dossier sur demarches-simplifiees.fr, penser à scanner tous les documents nécessaires et les enregistrer afin de pouvoir les joindre lors du dépôt de votre dossier :

- 1. Descriptif du projet / note d'opportunité \*
- 2. Délibération de la collectivité (format libre)
- 3. Plan de financement prévisionnel détaillé \*

4. Programme détaillé des travaux par postes de dépenses \*

5. Devis justificatifs des travaux (non signés du représentant légal) ou avant-projets sommaires/définitifs (format libre)

6. Attestation de non commencement de travaux \*

7. Libre disposition des biens (Attestation de maîtrise du foncier )\*

8. Avis préalable de la DDT

9. Autre avis préalable (UDAC, DSDEN, DDCSPP, ARS, Domaines etc...)

10. Plans (format libre)

11. Autres documents complémentaires obligatoires (se référer au guide)

\* Les formulaires 1, 3, 4, 6 et 7 sont disponibles sur le site internet de la préfecture OU dans les rubriques concernées sous forme de modèle.

### **3. SAISIE DU DOSSIER DE DEMANDE DE SUBVENTION**

Commencez par localiser géographiquement le projet en cliquant sur **Ajouter une zone** puis en délimitant la zone sur la carte avec la souris :

#### Cartographie<sup>+</sup>

Veuillez sélectionner la ou les parcelles du cadastre concernés par l'opération

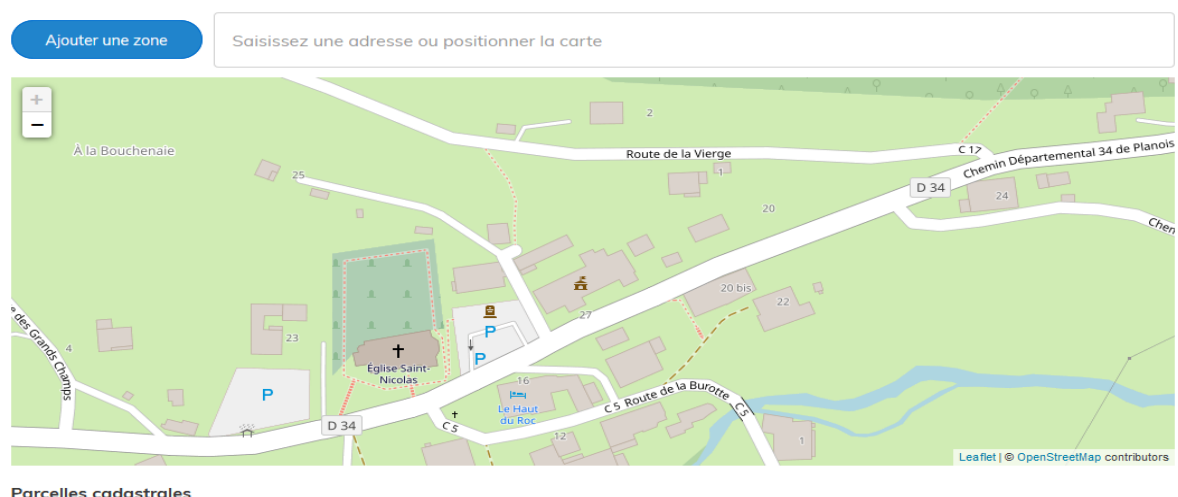

Aucune zone tracée

Ensuite, vous pouvez commencer votre saisie. Tous les champs marqués d'un astérisque rouge sont à renseigner obligatoirement.

## **En cas d'imposibilité d'utiliser ce module, il convient de mettre à jour votre navigateur (Chrome, Firefox ou Safari).**

**A SAVOIR :** votre saisie est automatiquement enregistrée en mode brouillon. le dossier est préenregistré sur la plateforme mais ne peut être consulté par les instructeurs.

Si vous voulez quitter votre dossier sans le déposer, il suffit de fermer la page du formulaire. Lorsque vous vous connecterez à nouveau sur démarches-simplifiees.fr, vous pourrez reprendre la saisie de votre dossier là *où* vous l'avez laissée.

Ensuite, complétez les champs du formulaire, organisés en rubriques :

- 1. Identification du porteur de projet
- 2. Description du projet
- 3. Nature et Impacts du projet
- 4. Échéancier prévisionnel de réalisation

Puis insérez les pièces justificatives nécessaires dans chacune des rubriques PJ 1 à PJ 11:

Pour ce faire, pour chaque pièce à joindre, cliquez sur **Parcourir...** pour récupérer le document préenregistré sur votre ordinateur.

**NB** : En cliquant sur **le modèle suivant**, vous pouvez télécharger un document vierge, si vous ne l'avez pas fait sur le site internet de la préfecture.

Procéder de même pour chaque pièce à joindre.

**A NOTER** : Pour les rubriques PJ 10 (plan) et PJ 11 (pièces complémentaires), vous pouvez joindre plusieurs documents. Pour cela, après avoir joint un premier document, cliquez sur **Ajouter une ligne pour PJxxxxxx** » sous la rubrique concernée, pour créer un lien supplémentaire dans la rubrique.

### PJ10. Plans

Pour les travaux d'aménagements, de construction, de réhabilitation, sont obligatoires : plans de situation, cadastral, parcellaire, plan de masse, de coupe en travers.

Pour les travaux d'installation de caméras : plan d'implantation.

 $\mathbf{L}$  and  $\mathbf{L}$ 

**Contract** 

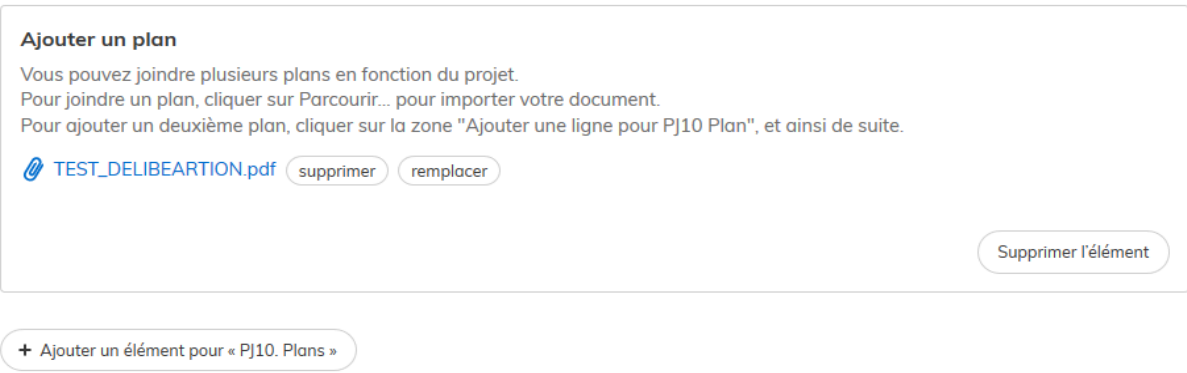

### **4. DEPOT DU DOSSIER**

 $\mathbf{L}$  and  $\mathbf{L}$ 

Lorsque toutes les rubriques ont été complétées et les pièces jointes enregistrées, cliquer sur **Déposer le dossier** (en bas à droite de la page)

Si votre saisie n'est pas complète (certains champs doivent être obligatoirement saisis), l'application se positionnera sur le champ qui doit être complété. Un commentaire est saisi pour vous aider à remplir le champ.

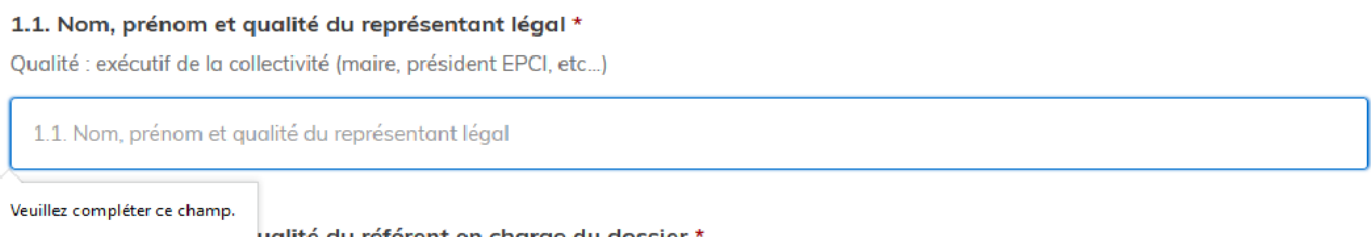

Lorsque votre dossier est bien complété vous recevez ce message à l'écran :

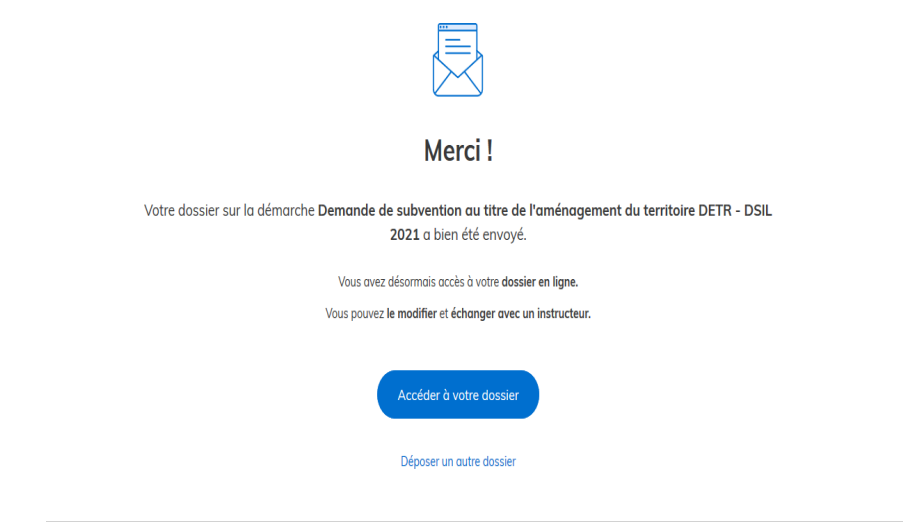

Votre dossier est dit en **construction**.

Vous pourrez le **modifier** et **échanger avec un instructeur** lors de sa construction et de son instruction.

## **5. SUIVI DU DOSSIER**

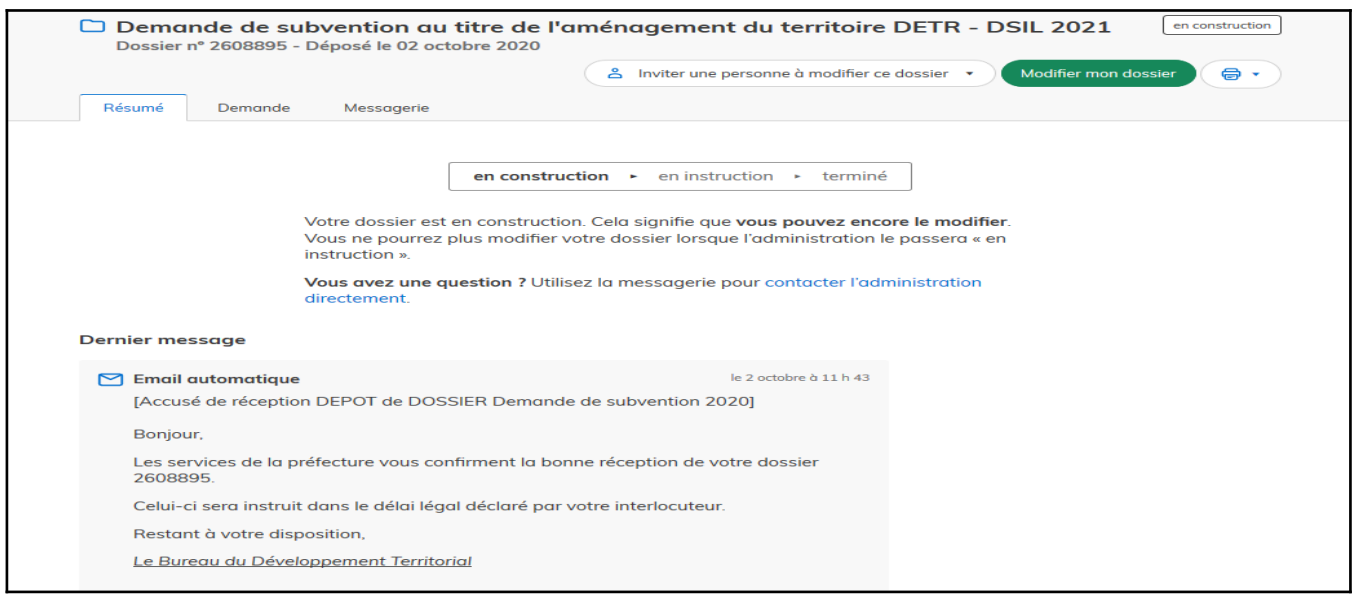

Pour modifier ou compléter votre dossier, se reconnecter sur Démarches simplifiée

Se positionner sur onglet demande, cliquer sur le dossier concerné dans la liste, puis, une fois celui-ci sur **Modifier mon dossier**.

Procédez aux modifications (joindre une pièce manquante, ajouter un devis, etc), consultez la messagerie ou envoyez un message si besoin, et le cas échéant cliquer sur **Enregistrer les modifications du dossier** en bas à gauche de l'écran.

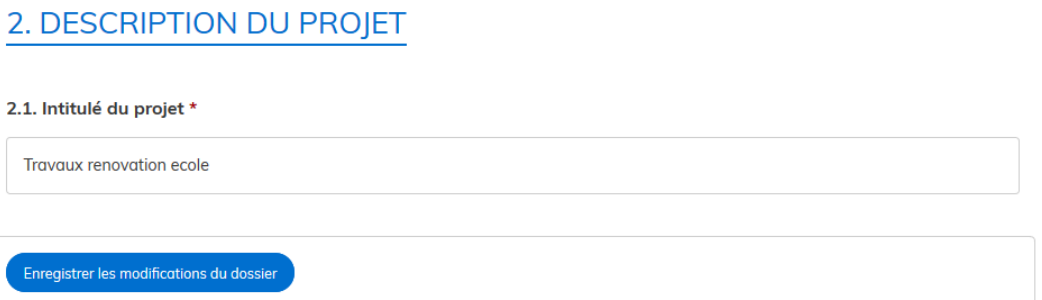

A partir du moment où votre dossier est complet il peut être passé en instruction par les services instructeurs.

Vous en recevrez la confirmation dans votre boite mail

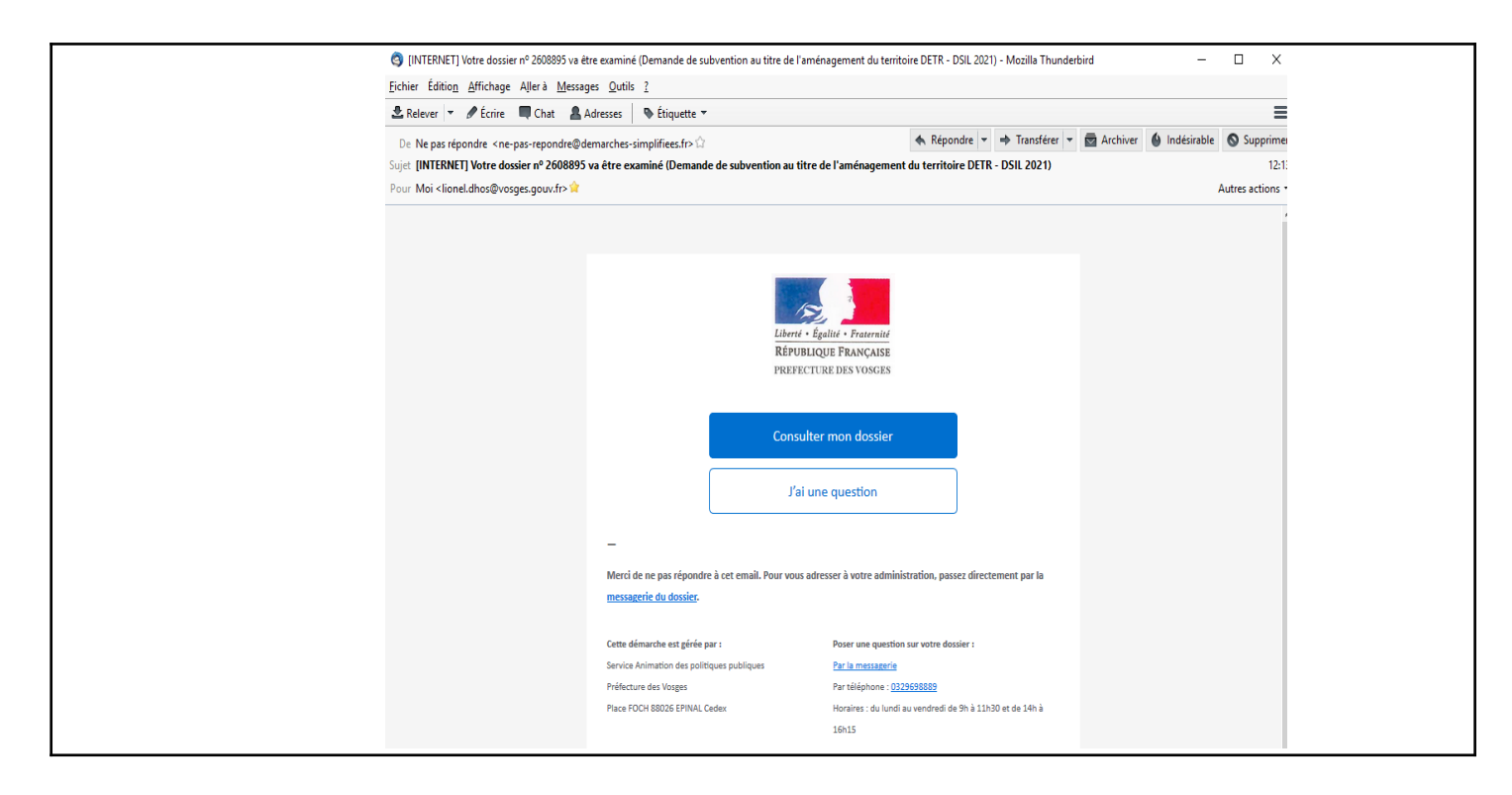

et dans la liste des dossiers, la demande passe en statut « **en instruction** »

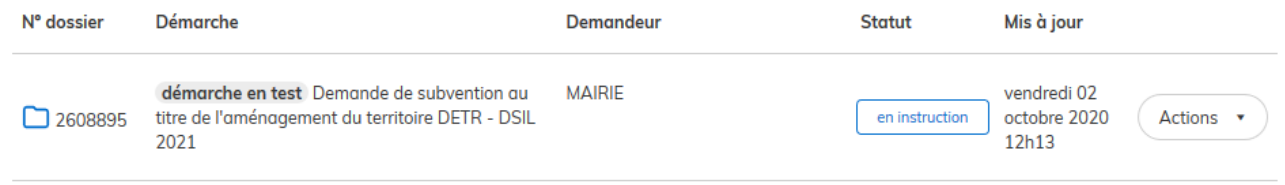

A ce stade, **vous ne pourrez plus modifier votre dossier**.